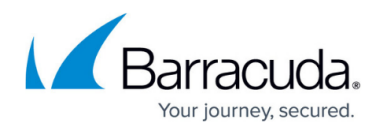

# **How to Configure IPsec or PPTP on Remote Devices**

#### <https://campus.barracuda.com/doc/39815542/>

As soon as the Barracuda SSL VPN is configured to allow remote access, you can setup a connection on a remote device. All you need to do is to make sure that you have the appropriate credentials, and that the system you want to use has the appropriate type of client (L2TP/IPsec) that will already come pre-installed on your device, in most cases.

### **Configure a Windows 7 client device**

The details of the following steps are specific to Windows 7, but can be adapted for other Windows versions such as XP and Vista by navigating to the corresponding feature on the system.

- 1. Log into the Barracuda SSL VPN. On your **RESOURCES > My Resources** page, you will see a **Barracuda IPsec** resource if the Barracuda SSL VPN has been configured to accept L2TP/IPsec connections.
- 2. Click on the **Barracuda IPsec** configuration tool. The Barracuda SSL VPN Agent will automatically create and configure an L2TP/IPsec VPN connection on your Windows system. Configuring the IPsec settings may require administrator privileges on your system.
- 3. Once the configuration (and possible reboot) has completed, navigate to **Control Panel > Network and Internet > Network and Sharing Center**.
- 4. Select **Connect to a network**, click on the **Barracuda IPsec** entry, and click **Connect**.
- 5. On the connect dialog, select **Properties** and go to the **Security** tab.
- 6. Click **Advanced settings**, and from the **L2TP** tab:
- 7. Select **Use preshared key for authentication**.
- 8. In the **Key** field, enter the PSK for the Barracuda SSL VPN.
- 9. Click **OK** to return to the **Security** tab.
- 10. Click **OK** to save your settings and return to the connect dialog**.**
- 11. To log in, enter the following information:
	- **User name** The account name for the connecting user; for example; psmith
	- **Password** The password for the username specified above.
- 12. Click **Connect**.

### **Configure a Windows 8 client device**

For Windows 8 systems, the required configuration changes are automatically made. To verify that your system makes the changes automatically:

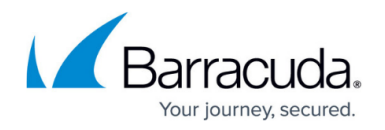

Known Issue: It is necessary for users to manually enter the PSK in the IPsec configuration.

- 1. Launch the browser on your remote system and log into the Barracuda SSL VPN.
- 2. On your **RESOURCES > My Resources** page, you will see a **Barracuda IPsec** resource (an administrator can change the name of this resource).
- 3. Click on the **Barracuda IPsec** icon. This launches the Barracuda SSL VPN Agent and configures the VPN connection on your Windows 8 system.

If these instructions do not work, your Barracuda SSL VPN is probably running an older version. Continue with the rest of this article.

#### **Windows 8 for IPsec**

- 1. Launch the browser on your remote system and log into the Barracuda SSL VPN. On your **RESOURCES > My Resources** page, you will see a **Barracuda IPsec** resource if the Barracuda SSL VPN has been configured to accept L2TP/IPsec connections.
- 2. Click on the **Barracuda IPsec** icon. This launches the Barracuda SSL VPN Agent and asks you to configure the L2TP/IPsec VPN connection on your Windows 8 system.
- 3. On the **Connect** dialog that appears:
- 4. Click **Properties**.
- 5. In the **General** tab, enter the IP address or host name of the Barracuda SSL VPN.
- 6. In the **Security** tab, select Layer 2 Tunneling Protocol with IPsec (L2TP/IPsec) and click **Advanced settings**.
- 7. On the **Advanced Properties** dialog, select **Use preshared key for authentication** and enter the preshared key given to you by your IT administrator.
- 8. Click **OK** two times.
	- $\circ$  If both your remote computer and the Barracuda SSL VPN are behind a router that uses NAT (most likely scenario), you will have to edit the Windows 8 registry to allow access to an L2TP/IPsec server behind NAT-T devices:
		- 1. Press the **Windows** key on your keyboard.
		- 2. Type **regedit** and then run the regedit app.
		- 3. Navigate
			- to **Computer\HKEY\_LOCAL\_MACHINE\SYSTEM\CurrentControlSet\Services\P olicyAgent**.
		- 4. On the **Edit** menu, point to **New**, and then click **DWORD (32-bit) Value**.
		- 1. Type AssumeUDPEncapsulationContextOnSendRule, and then press **Enter**.
		- 2. Right-click **AssumeUDPEncapsulationContextOnSendRule**, and then click **Modify**.
		- 3. In the **Value Data** box, set the value to 2
		- 4. Click **OK** and exit regedit.
		- 5. Restart Windows.
- 9. Once the restart has completed, launch your browser and log into the Barracuda SSL VPN again.
- 10. On your **RESOURCES > My Resources** page, click the **Barracuda IPsec** icon.
- 11. On the connect dialog**,** enter the following information and click **Connect**:

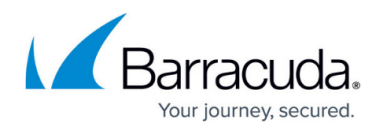

- **User name** The account name for the connecting user; e.g., **psmith**
- **Password** The password for the username

You should be able to connect to the Barracuda SSL VPN and access your resources.

#### **Configure a macOS client device**

- 1. On the remote device, navigate to **System Preferences > Network**.
- 2. Click **+** to add a new service.
- 3. On the dialog that appears, enter the following:
	- **Interface** Select **VPN** from the list.
	- **VPN type** Select **L2TP over IPSec**.
	- **Service name** Name of your selection.
- 4. Select the service you created. (The status will show as **Not Configured**.)
- 5. Enter the following:
	- **Server Address** The external IP address or the URL of your Barracuda SSL VPN.
	- **Account Name** Your account name for authentication (for example: LDAP or Active Directory user name).
- 6. Click **Authentication Settings...**
- 7. Enter the following:
	- **Password** Your account password.
	- **Shared secret** Provided to you by your IT administrator.
- 8. Click **OK**.
- 9. To connect to the Barracuda SSL VPN, highlight the service and click **Connect**.

## Barracuda SSL VPN

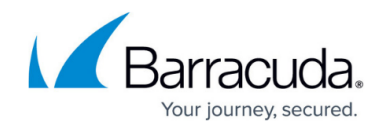

© Barracuda Networks Inc., 2024 The information contained within this document is confidential and proprietary to Barracuda Networks Inc. No portion of this document may be copied, distributed, publicized or used for other than internal documentary purposes without the written consent of an official representative of Barracuda Networks Inc. All specifications are subject to change without notice. Barracuda Networks Inc. assumes no responsibility for any inaccuracies in this document. Barracuda Networks Inc. reserves the right to change, modify, transfer, or otherwise revise this publication without notice.